#### **Pantalla de resultados**

Los estudiantes pueden ir a la pantalla de Graded Work desde la opción del menú lateral para ver todas las actividades que han completado, junto con sus puntajes. Al hacer clic en 'View" accederán a la pantalla de resultados de la actividad seleccionada para ver detalles adicionales.

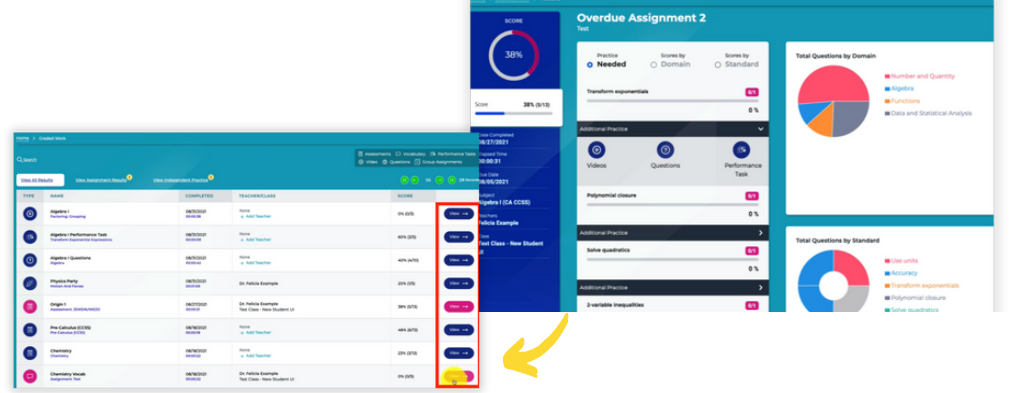

### **Plan de estudios**

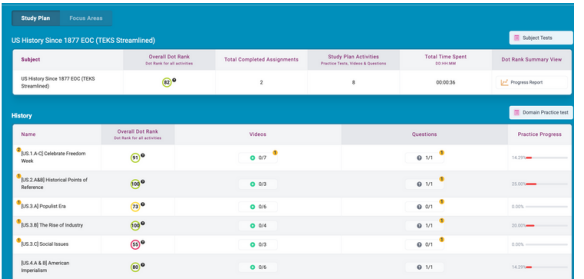

Acceda a las pantallas de práctica de cada una de sus asignaturas, o asignaturas adicionales, al seleccionar la opción "Study Plan" en la parte izquierda del menú. Se mostrará la pantalla de práctica para llevar a cabo actividades de práctica, como hacer un examen de práctica, o podrá monitorear el progreso en el informe de progreso en Progress Report.

¡Cada actividad completada se suma a los resultados totales para ganar más tokens y puntos verdes! ¡Como bono, es posible ganar una cinta al completar todas las actividades vinculadas a cada estándar!

#### **Revisión de tareas**

También puede hacer que sus hijos trabajen en cualquier tarea que les haya asignado practicar su maestro. Los estudiantes podrán completar una tarea o revisar el trabajo evaluado en Graded Work con el fin de aprender de sus errores.

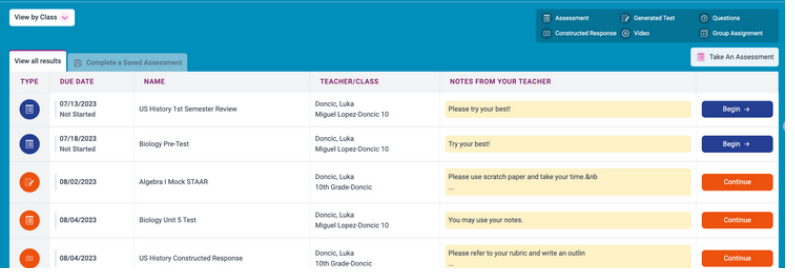

Cómo hacer que su estudiante empiece a usar

> Formas de apoyar el aprendizaje del estudiante, de 6.º a 12.º grado

**Adaptive Intervention** 

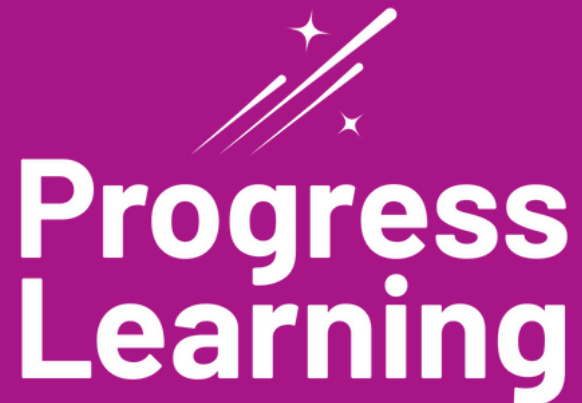

# ¿Qué es Liftoff (2.º a 8.º grado)?

Liftoff es un programa de intervención adaptativa para estudiantes de 2.º a 8.º grado que ayudará a su hijo a aprender y recuperarse de los atrasos académicos en matemáticas y lectura durante su aprendizaje.

## **¿Cómo usa el estudiante Liftoff?**

- Cuando el estudiante inicie sesión en el sitio de Progress Learning, hará clic 1. en el ícono de Liftoff en la esquina superior izquierda de la pantalla principal.
- Después, el estudiante hará clic en "My Galaxies" y también hará clic en el 2. tema junto al cohete. El cohete se moverá hacia arriba cuando obtenga un puntaje de 80% o superior y ganará su estrella de la galaxia. ¡Su misión es hacer que los cohetes lleguen hasta la cima en cada dominio y obtener una estrella en cada tema dentro de ese dominio!

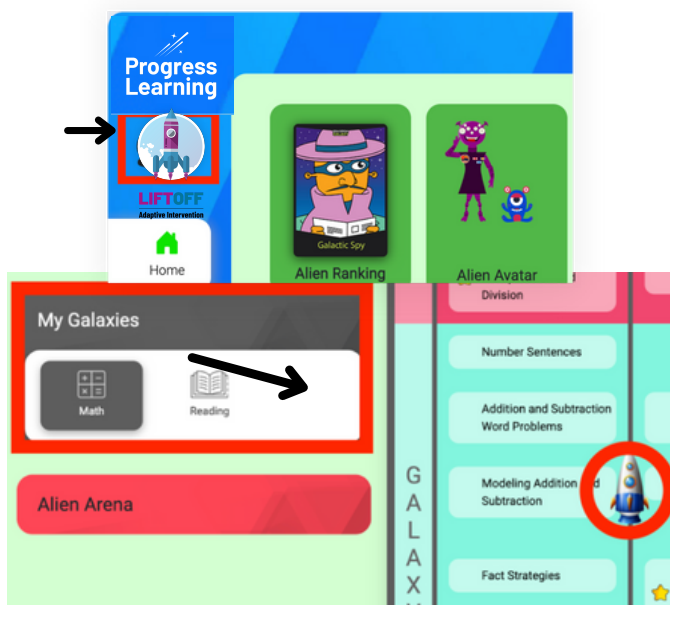

\*La información de My Galaxies aparecerá una vez que el maestro haya llevado a cabo las evaluaciones de diagnóstico en clase.

## **¡El estudiante se beneficiará al trabajar en Liftoff y Progress Learning!**

El estudiante puede desarrollar cualquier habilidad en la que esté trabajando para recuperar el conocimiento de los grados anteriores en Liftoff y también puede participar en el estudio y dominio de los temas de su grado dentro de Progress Learning mientras se prepara para las evaluaciones estatales de su grado.

# ¿Qué es Progress Learning?

Progress Learning es un recurso de aprendizaje complementario para escuelas y distritos que abarca desde kínder hasta 12.º grado y ayuda a los estudiantes a dominar los estándares estatales. Puede acceder a nuestra plataforma basada en la web desde cualquier dispositivo habilitado para la web, incluyendo tabletas y teléfonos inteligentes. Progress Learning les da a sus hijos la oportunidad de practicar los estándares que están aprendiendo en clase este año en cada asignatura. Los estudiantes trabajan en sus metas de aprendizaje específicas a la vez que obtienen divertidas recompensas que hacen que se involucren y los motivan.

# Inicio de sesión de los estudiantes

Si Progress Learning está incluido en ClassLink o Clever, los estudiantes no necesitarán una contraseña diferente para Progress Learning. Iniciarán sesión a través del portal de su escuela y harán clic en el logotipo de Progress Learning en la pantalla principal para iniciar sesión en su cuenta.

# Cómo conectarse desde casa

Siga estos pasos para configurar el sencillo inicio de sesión para los estudiantes en los dispositivos de su hogar.

### Configuración del acceso fácil para estudiantes en iPad o iPhone

- 1. Primero deberá abrir Safari en su iPhone o iPad.
- Navegue a la página de inicio de sesión de Progress 2. Learning.

(https://progresslearning.com/login/)

3. Toque el ícono de "Share" (el cuadrado con una flecha apuntando hacia afuera) en la parte inferior de la pantalla.

4. Desplácese hacia abajo en la lista de acciones y toque "Add to Home Screen". (Si no ve la acción, desplácese hasta la parte inferior y toque "Edit Actions", posteriormente, toque "Add" junto a la acción "Add to Home Screen". Después de eso, podrá seleccionarlo de la Share Screen).

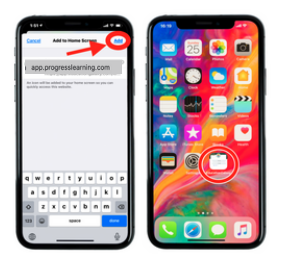

5.Escriba un nombre para el enlace del sitio. Este será el título que aparecerá debajo del ícono en su pantalla de inicio.

6. Toque "Add" en la esquina superior derecha de la pantalla.

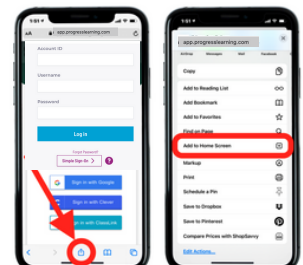